# *QUICK START GUIDE*

# **Begin your Workout**

After completing all of the steps on the other side of this Quick Start Guide, you are now ready to start working out with your new Forerunner 201. The remainder of this guide explains the basic features and functions of the Forerunner.

#### **To Begin your Workout:**

- 1. Press **MODE** to switch to the Timer Mode, which displays three large numeric data fields.
- 2. Press and hold **RESET** for three seconds to reset the data fields, then press **START/STOP** to start the timer and begin your workout of running, walking, jogging, biking, etc.
- 3. The **Timer Screen** displays your current workout 'TIME', 'PACE/ SPEED', and 'DISTANCE'.
- 4. Press the **UP/DOWN** buttons to view the **Lap Screen** that displays your current 'LAP TIME', 'LAP PACE', and 'LAP DISTANCE'. Press the **RESET/LAP** button to complete and log a lap. You can also set up your Forerunner to automatically log laps at specified intervals. Refer to the Auto Lap section for more information.
- 5. Press **STOP/START** at any time during your workout to pause the timer. Press **STOP/START** again to resume the timer. You can also set up your Forerunner to automatically pause and resume at specified speeds. Refer to the Auto Pause section for more information.
- 6. When you have completed your workout, press **START/STOP** to stop the timer.

# **Review your Performance History**

#### **To Review your Performance History:**

- 1. Press **MODE** to display the Menu Mode.
- 2. Select 'HISTORY' and press **ENTER**.
- 3. Select 'HISTORY TOTALS' and press **ENTER**.

The Forerunner displays your total workout distance, time, and calories burned. As you perform more workouts with the Forerunner, you will be able to view more detailed performance data that is automatically organized into day and week views. For complete information, refer to your Owner's Manual.

# **Auto Pause®**

The Forerunner tracks your pace and speed while you are working out. The steps below assume that you want the timer to pause when you stop walking then resume when you continue walking.

### **To Set the Timer for Auto Pause:**

- 1. Press **MODE** to display the Menu Mode.
- 2. Select 'TRAINING ASSISTANT' and press **ENTER**.
- 3. Select 'AUTO PAUSE/LAP' and press **ENTER**.
- 4. Select 'AUTO TIMER PAUSE' and press **ENTER**. Then select 'ON' and press **ENTER**.
- 5. Select 'PAUSE WHEN' and press **ENTER**. Then select 'STOPPED' and press **ENTER**.

The next time you begin your workout the Forerunner will automatically start and stop the timer. An extra data screen is added in the Timer Mode to display your 'REST TIME', 'REST DISTANCE' if configured to pause while you walk at a low speed, and 'TOTAL DISTANCE'.

> To stop the Virtual Partner training, select 'END PARTNER RUN' from the 'TRAINING ASSISTANT' menu and press **ENTER**

### **Auto Lap®**

History Menu shows you detailed lap performance in day or week view or history totals.

The Forerunner tracks the distance you have traveled during your workout. You can program the Forerunner to automatically keep track of your laps. The example below assumes you want the Forerunner to automatically lap every mile.

### **To Set Auto Lap:**

Navigation Menu allows you to mark and save you current location, find a stored location, and guide you back to a stored location or your starting point. It also allows you to add a map mode that plots your breadcrumb trail on the screen.

**Settings Menu** allows you to personalize your Forerunner by entering your body weight, pre-setting your workout pace, customizing the data screen, and more.

Use the Garmin Training Center software on your personal computer to plan your workouts before you run and analyze them afterwards. With Garmin Training Center, you can plan, analyze, and store data from your workouts. You can also view your workout history, complete with maps and graphs of your performance. Install Garmin Training Center from the CD that came in the product box. For help using Garmin Training Center, click the Help menu in the software or press F1 on your keyboard.

- 1. Press **MODE** to display the Menu Mode.
- 2. Select 'TRAINING ASSISTANT' and press **ENTER**.
- 3. Select 'AUTO PAUSE/LAP' and press **ENTER**.
- 4. Select 'AUTO LAP TRIGGER' and press **ENTER**. Then select 'ON' and press **ENTER**.
- 5. Select 'LAP DISTANCE' and press **ENTER**. Then select '1 MILE' and press **ENTER**.

The next time you begin your workout the Forerunner automatically logs your laps so you do not need to press the LAP button. Every time you complete one mile, the Forerunner notifies you with a beep and displays the lap completion time. Lap-related performance data is stored in the Forerunner for later review.

# **Virtual Partner™**

The Virtual Partner (Goal Oriented Training Feature) allows you to have fun while keeping you motivated and focused on your performance goals. The steps below assume your goal is to run five miles in one hour.

### **To Setup your Virtual Partner:**

- 1. Press **MODE** to display the Menu Mode.
- 2. Select 'TRAINING ASSISTANT' and press **ENTER**.
- 3. Select 'VIRTUAL PARTNER' and press **ENTER**.
- 4. Because you have distance and time goals, select 'SET DIS-TANCE & TIME' and press **ENTER**.
- 5. Select 'DISTANCE' and press **ENTER**. Then select '5 MILE' and press **ENTER**.
- 6. Select 'TIME' and press **ENTER**. Then select '1 HOUR' and press **ENTER**.
- 7. The PACE/SPEED to achieve your goal is computed and displayed for you. If the goals do not seem realistic to you, revise your distance and time settings.
- 8. Select 'DONE' and press **ENTER**.

After you have set up your Virtual Partner, a Virtual Partner Mode (showing two people resting at the starting line, the bottom person being you) is added to the Forerunner. When you are ready to begin your workout with your Virtual Partner, press START/ STOP.

On the Virtual Partner Screen, the Forerunner uses visual and numeric data to tell you whether you are ahead of your partner or behind. By simply pacing yourself and keeping up with the Virtual Partner, you will stay motivated to complete your training goals.

During the workout, you can press UP/DOWN to access other information such as 'DISTANCE TO GO' and 'TIME TO GO'. At the end of the workout, the Forerunner displays your report card!

## **Other Features**

By this time you should be familiar enough with the basic operational concepts of the Forerunner to explore other features. Below is a summary of features found in the Menu Mode:

Training Assistant Menu contains training features mentioned earlier in this sheet, as well as interval training, fast/slow pace/speed alarm, time alarm, and distance alarm.

# **Optional Software**

# **A Note About Forerunner 201 History**

The Forerunner is a completely self-contained, performance tracking device. All lap data is automatically saved in the unit history for future viewing. The device saves up to **two** years of workout history.

# **Forerunner 201 Features Forerunner<sup>®</sup> 201**

- 
- 
- 
- 
- 

### **Step-by-Step Instructions to Get You Started**

*(Turn this page and begin with Step 1)*

\*Flip this Quick Start Guide over for a detailed explanation of the Forerunner 201 buttons.

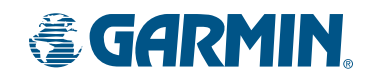

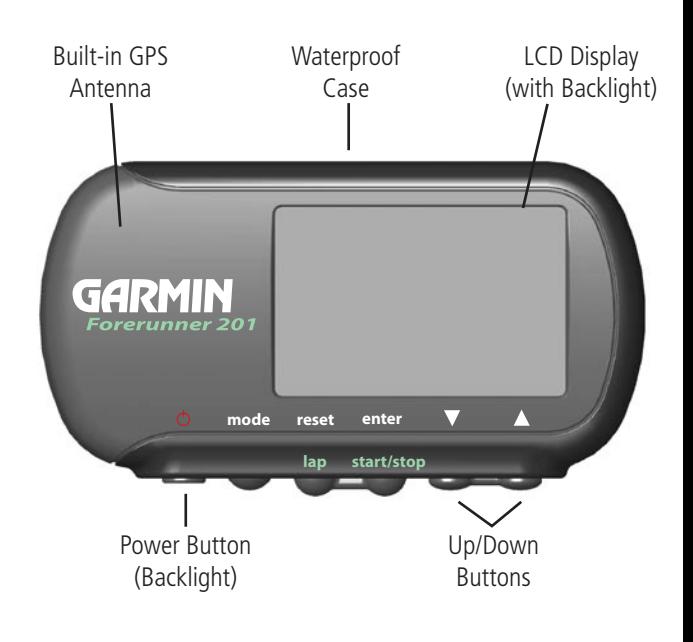

Part Number 190-00318-01 Rev C

# **2 Starting Up the Forerunner 201**

After the Forerunner is completely charged, it is ready for use.

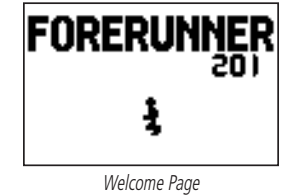

#### **To turn on the Forerunner 201:**

Three icons in the upper left-hand corner provide at-a-glancestatus of the Forerunner: battery icon, timer icon, and satellite dish icon. Ē

- 1. Press and hold the **POWER** button until the Welcome Page is displayed.
- 2. Allow the Forerunner time to track satellites the first time you use it. Leave the Forerunner outside with a clear view of the sky for 15-30 minutes. After the first use, it should take less than one (1) minute to acquire satellites.
- 3. When the Forerunner acquires enough satellite signals to determine your location, the satellite dish icon in the upper left corner of the screen stops flashing.

Battery icon: The battery icon indicates how much battery power is left before the unit must be charged. A full battery icon indicates a fully-charged battery.

Timer icon: When the stop watch feature of the Forerunner is being used, the timer icon displays just below the battery icon.

Ō

X

Satellite Dish icon: When the Forerunner has acquired enough satellites to establish your GPS location fix, this icon displays just below the timer icon.

### **Forerunner 201 Icons**

#### Press the **MODE** button to cycle through the various modes of the Forerunner. The two default modes, the Timer Mode and the Menu Mode, are shown below.

Timer Mode: The Timer Mode allows you to start or stop the timer, split a lap, and reset the timer. It also provides access to three data pages or screens:

> The Timer Screen displays the length of time, pace/speed, and distance of your workout.

The Lap Screen displays information on the current lap. You can change the **Custom Screen** to display the fields you want to view, such as calories and average pace/speed.

Menu Mode: The Menu Mode provides access to features and settings.

# **3 Changing the Mode**

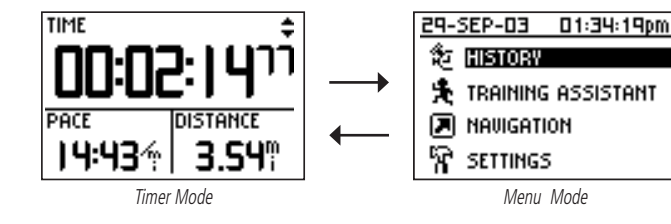

Map Mode: The Map Mode, when enabled through the Navigation menu, displays where you are going and where you have been on a graphic map.

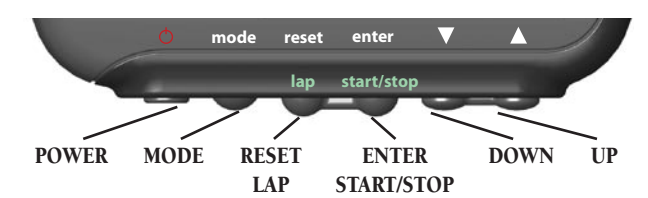

The Red **POWER** button:

Refer to the Forerunner Owner's Manual for complete information on all of the Forerunner's modes and screens.

The Forerunner operates on a built-in battery. Before using the Forerunner, you must charge the internal battery.

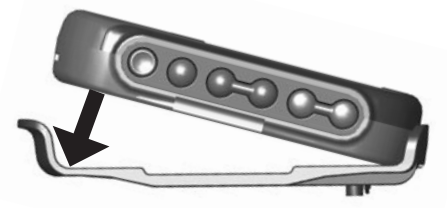

#### **To charge the Forerunner 201:**

- 1. Snap the Forerunner into the charging bracket as shown in the image above.
- 2. Plug the charging cord into a 120 Volt outlet. The message "Battery Charging in Progress" appears on the Forerunner's screen when it is charging.

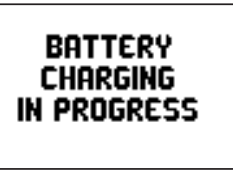

3. Leave the Forerunner until it is completely charged. When the message "Battery Charging Completed" appears on the screen, the unit is fully charged and ready for use.

### **Forerunner 201 Battery Life**

When the Forerunner is fully charged, you should get about 15 hours out of the battery before it needs to be charged again.

The Forerunner charges in about one to three hours.

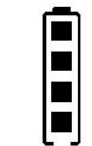

# **1** Charging the Forerunner 201

# **4 Setting the Time Zone**

When the Forerunner is ready for use, you may need to check the Time Zone selection.

#### **To change the Time Zone:**

- 1. Press the **MODE** button to display the Menu Mode.
- 2. The current date and time is displayed on the top of the screen. When the Forerunner has established a GPS fix, U.S. Central Time is selected as the default Time Zone.
- 3. To change the Time Zone, Use the **UP/DOWN** buttons to select 'SETTINGS' and press **ENTER**.
- 4. Use the **UP/DOWN** buttons to select 'SET TIME' and press **ENTER**.
- 5. Use the **UP/DOWN** buttons to select the 'TIME ZONE' field and press **ENTER**.
- 6. Use the **UP/DOWN** buttons to select the correct time zone and press **ENTER**.

# **6** Adjusting the Strap

The Forerunner has been designed to comfortably fit your wrist. A strap extension provides additional length and easily attaches to the existing strap.

#### **To add the strap extension:**

- 1. Slide the end of the existing strap through the connector on the extension.
- 2. Place on your wrist or arm.
- 3. Slide the end of the extension through the existing connector.
- 4. Adjust to fit comfortably and secure the strap.
- Refer to the Owner's Manual for complete instructions.

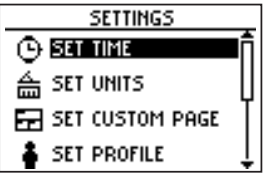

## **Using the Forerunner 201 Buttons**

- Press and hold to turn the unit on or off
- Press and release, with the unit on, to turn the backlight on or off
- Press and hold RESET, then simultaneously press POWER to reset the unit if it is hung up or frozen

#### The MODE button:

- Press to switch between the Timer and Menu Modes
- Press to back out or escape out of the present page or screen
- Press and hold to change between **PACE** and **SPEED** (This setting impacts calorie calculation. See owner's manaual.)

#### The RESET/LAP button:

- Press to split a lap when the timer is running
- When the timer is stopped, press and hold for 3 seconds to reset the timer and start a new run
- Press and hold, then simultaneously press **POWER** to reset the unit if it is hung up or frozen

#### The **ENTER/(START/STOP)** button:

- In Timer Mode and Map Mode (if enabled), press to start or stop the Timer
- Press to confirm data entry or menu selection

#### The UP/DOWN buttons:

- Press to cycle through the different screens of the Timer Mode
- Press to highlight options on pages and menus
- Press to adjust display contrast on the initial welcome screen
- Press to Zoom out and Zoom in on the Map Mode (if enabled)
- Press to cycle through the different screens in the Virtual Partner™ Mode (if enabled)

Settings Menu

- 
-